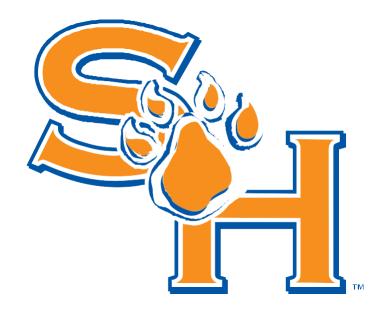

# PEOPLEADMIN USER'S GUIDE

# **Sam Houston State University**

Revised 10/2019

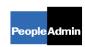

# TABLE OF CONTENTS

| INTRODUCTION                                              |
|-----------------------------------------------------------|
|                                                           |
| GETTING STARTED                                           |
| GETTING STARTED                                           |
|                                                           |
| SYSTEM AND NAVIGATION                                     |
|                                                           |
| WHERE DO I START? I WANT TO:                              |
| REQUEST A REPLACEMENT ACTION FOR STAFF OR EXECUTIVE STAFF |
|                                                           |
| MODIFY A CURRENT STAFF OR EXECUTIVE STAFF POSITION        |
| REQUEST A NEW STAFF OR EXECUTIVE STAFF POSITION & POSTING |
| REQUEST A NEW STALL ON EXCEPTIVE STALL LOSTING            |
| REQUEST A CAREER PATH ADVANCEMENT                         |
|                                                           |
| REQUEST A FACULTY POSTING                                 |

#### INTRODUCTION

Welcome to the Sam Houston State University Online Position Management and Applicant Tracking System. The Human Resources (HR) department has implemented this system to provide users with an efficient online process for managing position descriptions and recruitment.

You will use this system to:

- Create a replacement request to fill a currently vacant position
- Create a request to modify a current or vacant staff position
- Create a request for a new staff position
- Create a request for a Career Path Advancement
- Create a request for a new faculty position

The HR department has provided these training materials to assist with your understanding and use of this system.

# Security of Applicant Data

To ensure the security of the data provided by applicants, the system will automatically log you out after a period of time if it detects no activity. However, anytime you leave your computer we strongly recommend that you save any work in progress and logout of the system by clicking on the 'Logout' link located at the top right corner of your screen.

## **GETTING STARTED**

#### **Important Note:**

To increase efficiency, SHSU uses a single sign-on method to access PeopleAdmin. To access PeopleAdmin:

- Click on 'Campus Tools' from the SHSU main page
- Then select 'My Sam' from the pull down menu
- Select the 'Employees' tab from the left-side menu
- The Human Resources channel is located in the middle of the page. Please click on the 'PeopleAdmin' bullet and this will take you directly into PeopleAdmin.

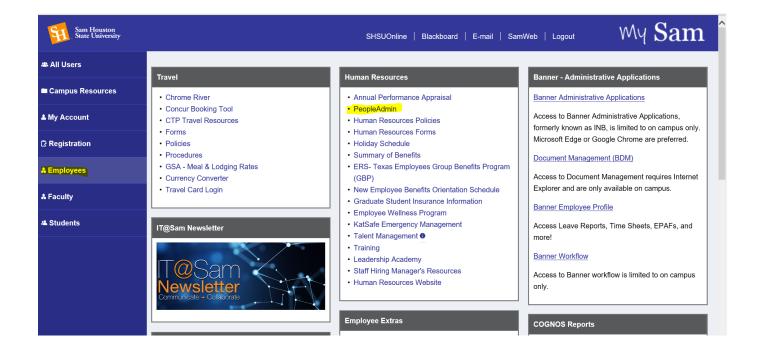

### SYSTEM AND NAVIGATION

#### **SYSTEM HELP**

At any time, if you have a question, reference the help documentation available in the upper right hand corner of your screen.

#### **POSITION TYPES**

Position Types are the core configuration in PeopleAdmin position management. Position types represent the most basic distinctions among broad categories of positions. We use the position categories of 'Staff' and 'Executive Staff' in position management. We do not track faculty positions in position management.

#### **WORKFLOWS**

Approval workflows have already been established in position management and assigned at the department level. This means one user group, at a time, is able to make edits to or change the status of items in the system (the System Administrator will be able to modify any object in the system at any state).

#### **USER'S ROLE ASSIGNMENT**

PeopleAdmin allows you to assign specific organizational units for each user role assigned to a user in the system. For example, through a single user account a user could be assigned to the Department of Biology as a Department Head with Department scope and as a Special Reviewer with personal scope in the Philosophy Department. In this example, when the user is logged in to their Special Reviewer role they will only see postings on which they are assigned as Special Reviewer in the Philosophy Department. In addition, when they are in their Department Head role they will have access to all postings in the Biology Department. At no time will they be able to see all postings in the Philosophy Department - only those with their name on it and only when they are in their Special Reviewer role.

# **SHSU Users**

Below are the most common SHSU user types, including their level of scope and actions they can take in the system. This information is also contained in the top right corner of the page under the section: User Group.

**Manager/Designee:** these users can create actions in the system and move them to the next level of authority. They have no approval authority.

**Department Authority:** these users have Department level authority and can see and approve all of the actions/postings within their department.

**College Authority:** these users have College level authority and can see and approve all of the actions/postings for departments within their college.

**Division Scope Users:** these users have Division level authority and can see and approve all of the actions/postings within their division.

**Budget:** Approval from the Budget Office is required for all new positions and increases in FTE's.

#### The Home Page

Depending on what you have set your default to, you will see one of the two pages below. If you have a 'blue' banner across the top of your screen, you are in the Applicant Tracking section of PeopleAdmin. If you have an orange banner across the top of your screen, you are in the position management section of PeopleAdmin.

- Faculty postings are created in Applicant Tracking
- Staff and Executive Staff requests for new positions, reclassifications of current positions, career path advancements, and replacement of vacant positions are created in Position Management
- Items that need your attention summary views of your inbox and Watch List are available on the home page.

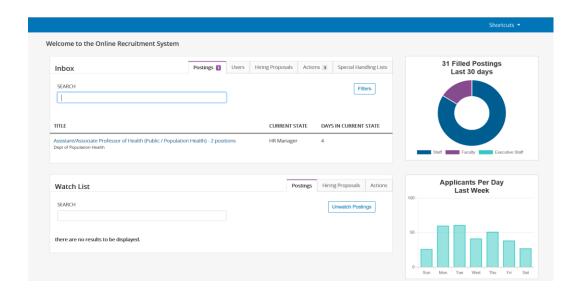

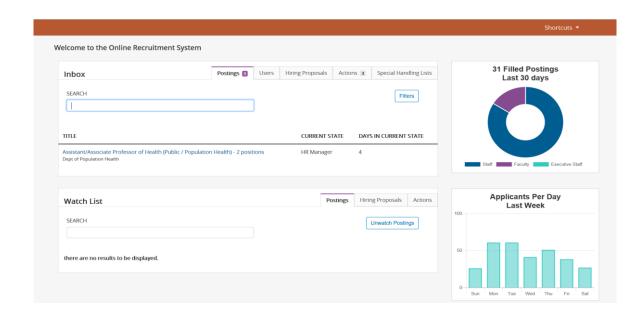

#### What to Do When You Do Not See the Tab You Need

PeopleAdmin has two modules that users will access. A highlighted area in the top left corner of the header presents the name of the module in which you are working. The name of the module is preceded by three blue dots. To change the module you are in, click on the three blue dots and then choose the module you need to access.

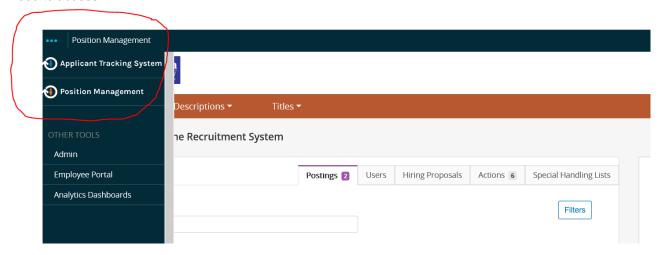

The main features in each module are:

- APPLICANT TRACKING SYSTEM Postings, pools, applicants, and hiring proposals (blue)
- POSITION MANAGEMENT Position descriptions and a title library (orange)

<u>Your system privileges determine the modules you can access</u> and the tabs available to you in each module. If you think you need additional access to view something in PeopleAdmin, just call Human Resources at 936-294-1070 and someone will assist you.

#### What Do You Want To Do?

- Request a replacement for a currently vacant position
- Modify a Staff position or Change an existing FTE
- Request a New Staff position and then post it
- \* Request a Career Path Advancement
- Post a Faculty position

The following pages of this tutorial will take you through each step of the process.

# <u>REQUEST A REPLACEMENT FOR A CURRENTLY VACANT</u> <u>STAFF OR EXECUTIVE STAFF POSITION</u>

The Request Posting (Replacement) action is used when you plan to replace an existing vacant FTE with a new employee. Typically, no changes are made to the Job Description, simply replacing a terminated/separated/retired employee.

#### **CREATING A POSTING FROM POSITION DESCRIPTION**

Ensure you are in the Position Management module (Home screen)

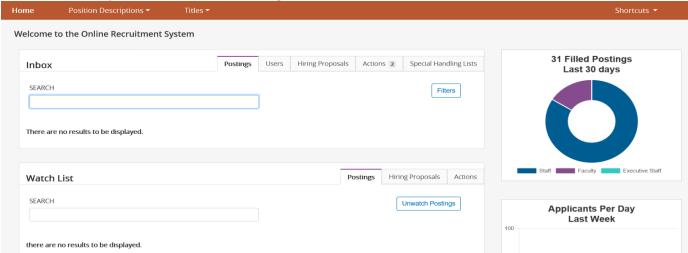

➤ Select Position Descriptions tab → Staff

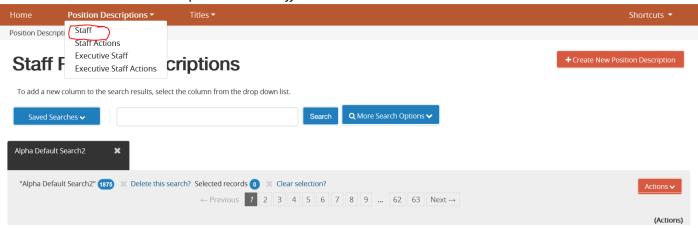

- Find the title/employee you want to replace and click on the position title located under the 'Classification' column.
- Click "Request Posting for Staff Position (Replacement)" in upper right corner of the screen.

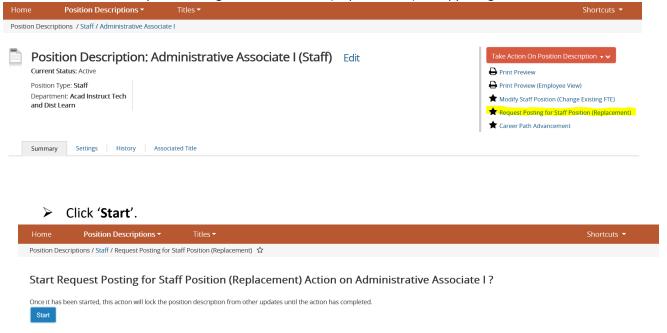

#### **Position Details**

- Confirm all information in populated fields.
- Complete all information in required fields noted with \*

<u>NOTE:</u> Throughout the posting process, you can move between screens or "pages" using the page links located on the left side of the screen. Page links include Position Details, Position Documents, Posting Information, Supplemental Questions, Applicant Documents, and Action Summary.

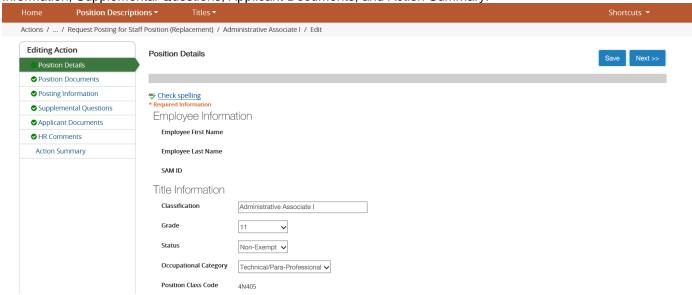

When you are finished checking and/or editing the information on the Position Details screen, click 'Next' to advance to the next screen. By clicking on 'Next', you are also saving the data on the page.

#### **Position Documents**

An Organizational Chart <u>must be included</u> with all actions. To upload your document, select the pull down menu under 'Actions' on the right side of the screen and click on the appropriate action. Click 'Next' when done to advance to the next page and save your data.

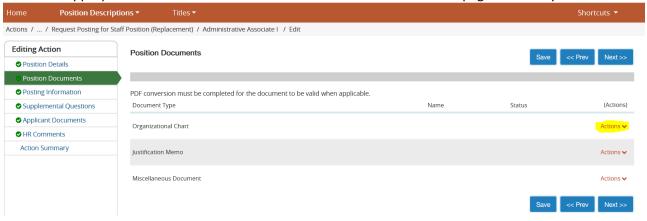

#### **Supplemental Questions**

- The 'Supplemental Questions' screen allows you to select standard and/or custom screening questions.
- Click the question name to expand the view to include the complete question and possible answers.

NOTE: The Human Resources department includes two screening questions to each posting. The questions are regarding how the applicant became aware of the posting.

Click the "Add a Question" button to add a question to the posting. Choose from the "Available Supplemental Questions" or click "Add a new one" to create a question for approval.

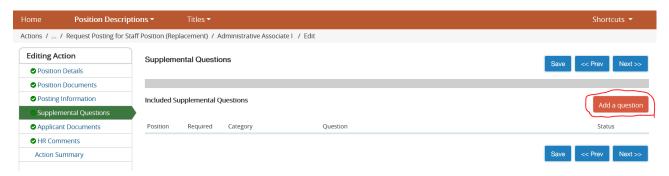

#### Select from the 'Available Supplemental Questions:

- > Browse through the list of available questions and select your question.
- Scroll to the bottom of the screen and select 'Submit' to add this question to your posting.

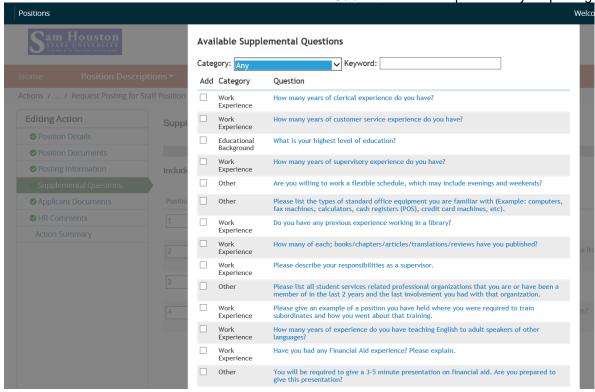

## To Add a New Question:

If you do not see your question on the list of available questions, scroll down to the bottom of the screen and select 'Add a new one'

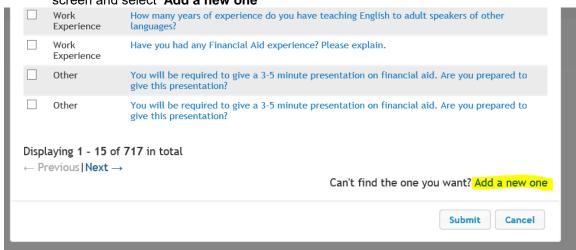

- > 'Name' the question indicating the nature of the question and select 'category' of question.
- Type the question in the space provided and select **Open Ended Answers** or **Predefined Answers**. Open-ended questions allow a free-form field for the applicant. Predefined answers are answers identified by the department, provided to the applicant.
- Click 'Submit' when finished.

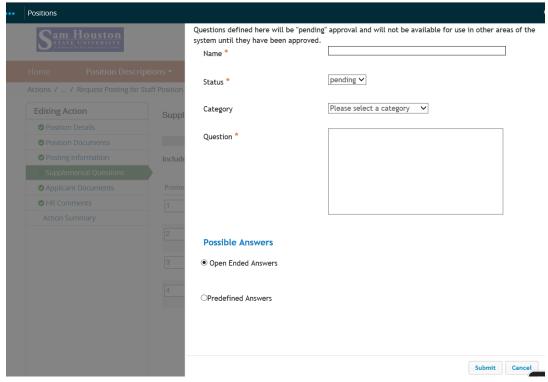

Note the 'pending' status of the new question below. As the HR Manager reviews the posting, the new question will be approved (with modifications if necessary). Click 'Next' to advance to the next screen.

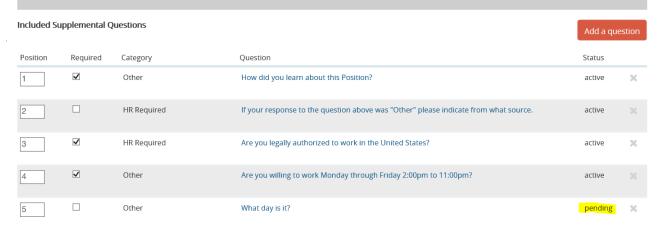

#### **Applicant Documents**

- > The Applicant Documents screen below allows you to select optional and required documents the applicant can include in their application.
- Click the selected documents.
- By selecting 'Optional', a link is provided to upload a document.
- > By selecting 'Required', the document is required to be submitted with the application.
- Click 'Next' to save your data and proceed to the next screen.

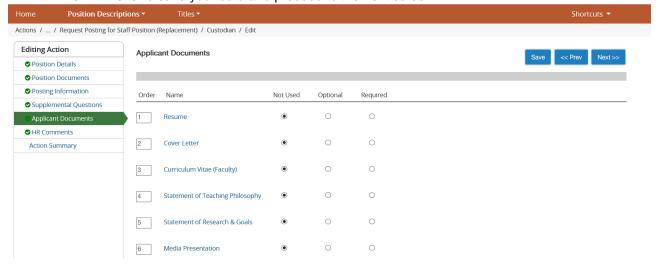

#### **Action Summary**

The Summary screen displays all of the information entered into the action. Use this screen to review the information for accuracy before proceeding. Review each section of the document – looking for a green check mark.

- ➤ If all sections are marked with a **Green** check, then the posting has passed the validation step.
- If an Orange indicator appears at any section, click 'Edit' next to the section title and correct the item(s) indicated. Your posting will not pass the validation step until all sections are marked Green.
- > Select Take Action on Action from the workflow action drop down list on the right.
- Click on your next approval authority to move the action forward.

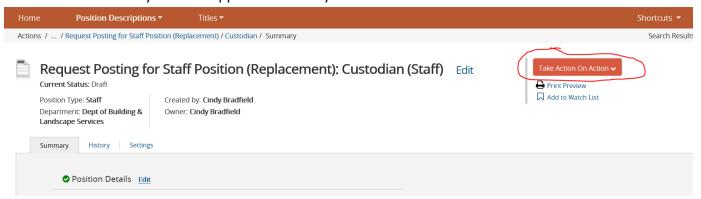

You have completed creating the action to replace a position. Once the action is approved by all authorities and arrives in the HR work queue, a member of our staffing team will be contacting you to discuss your posting.

# REQUEST TO MODIFY A CURRENT STAFF OR EXECUTIVE STAFF POSITION

- From My Sam, access PeopleAdmin.
- You need to be in the position management module (orange banner at top of screen)
- Click the Position Descriptions tab, then click 'Staff' (not Staff Actions).
  - A Manager/Designee user will see all positions within the department(s) assigned to their user account.

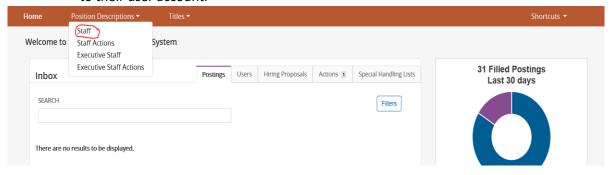

- > Select a position from the list that you want to modify. Click the 'Title' of this position to start the action.
- You should now see the details of the position and in the top right corner of your screen you should see the options below.
- If you do not see these options but instead see Print Preview and View Outstanding Action, the position you want to modify <u>already has an outstanding action against it</u>. In order to proceed, you will need to Search Staff Actions, find the action against this position and either approve or cancel it. For data integrity reasons, the system only allows one action to take place against a positionat a time.
- Click on 'Modify Staff Position (Change Existing FTE) to start the action.

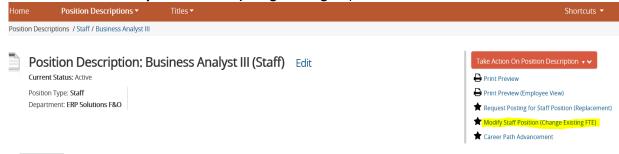

You will now see a message telling you that the action will lock this position once started. Click the 'Start' button.

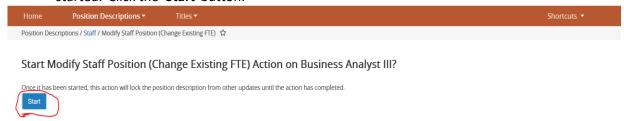

#### TYPE OF MODIFICATION

On this page, you will need to specify whether you are making a 'Change to Position other than Reclassification' or making a 'Request for Reclassification'.

Change to Position other than Reclassification – this type of modification is seldom used and results in an insignificant change meaning slight changes to the Duties and Responsibilities. This option is selected if you do not anticipate a reclassification of the position. Any changes to the required Education and/or Experience requires a reclassification review.

Request for Reclassification – this type of modification results in a change to the position's classification and possibly their pay grade. It includes changes to the Education and/or Experience and significant changes to the job Duties and Responsibilities.

**Request Posting** - is a secondary request to the requests above if you would also like to "bundle" the request for a posting with your modification. More than one choice can be selected.

Career Path Advancement – this modification is designed specifically for positions on a Career Path, to move the position from one level to the next. It is an abbreviated process, which differs from a regular request for reclassification and can only be used for career path positions.

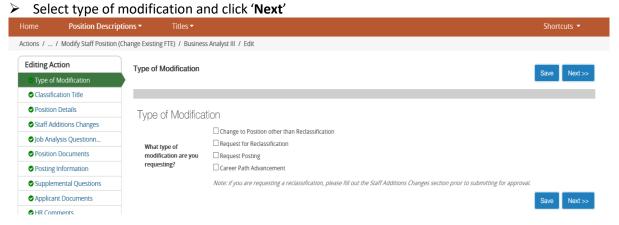

#### **CLASSIFICATION TITLE**

- You only need to make changes on this page if you want to reclassify the position. If you do not need to reclassify, move on to the next page.
- If you do want to request a reclassification, search and select the classification title you would like to associate with your position.
- If you are unsure which title to pick, call Human Resources Classifications at 4-1166.
- After you have made your selection, scroll to the bottom of the screen and select 'Next' to save your data and move forward.

#### **POSITION DETAILS**

- ➤ On the position details tab, fill in information to update this position.
- > This page contains most of the pertinent details for the position.
- Pay careful attention to the details of each field, as some of this information will flow over to the posting for applicant view (if you request a posting).
- > Be sure to include any duties unique to this position under either the Primary Responsibilities or Other Specifications area.
- Note that Funding information is set up in 'builder' format, so that multiple entries can be made.
- When done, click 'Next' to save your data and move to the next screen.

#### STAFF ADDITIONS CHANGES

- All fields on this screen <u>must be completed</u>. If the information is missing, the action could be sent back to your department for correction/completion. This could result in a substantial delay in processing your request.
- Fill out the information on this page to match the requirements for the position you are modifying.
- When done, click 'Next' to save your data and move to the next screen.

#### **JOB ANALYSIS QUESTIONNAIRE**

- If this is not a reclassification (you selected "changes to position other than reclassification"), it is not necessary to complete the Job Analysis Questionnaire. You may proceed to the next page.
- Fill out the information on this page to match the requirements of the classification you want to modify the position to.
- Note that Supervision Exercised, Contacts with Others and Position Specific Duties and Responsibilities are set up in 'builder' format, so that multiple entries can be made.
- You must include a minimum of three (3) 'Position Specific Duties and Responsibilities' or PeopleAdmin will give you a system error and your action will not be able to be processed.

#### **POSITION DOCUMENTS**

- On the Position Documents screen, you will see the available documents that system users have available to attach to the action.
- An updated Organizational Chart **MUST** be submitted with the action.
- > To add a document click on the **Action** link to the right of the Document Type name.
- > You can upload a document, create one from scratch, or use a document already in the system.
- If you upload a document, default information will pre-populate in the **Name** field or you have the option to change the name of the document that is being attached.
- > Identify the document **Description**
- **Browse** for the file that needs to be uploaded and then select **Submit**.
- Additional Notes: Once you hit Submit, you should be back at the main Position Documents page. The name of your document will appear under the main document name. You will have a link to the document that was attached. Click on the link to view the document. A message may appear that reads 'conversion in process' which means that the document is converting to a .pdf file format and it may take a few minutes to complete depending on the size and/or format of the document you have uploaded. You can continue to either upload additional documents if needed or move on to the next page.
- When done, click 'Next' to save your data and move to the next screen.

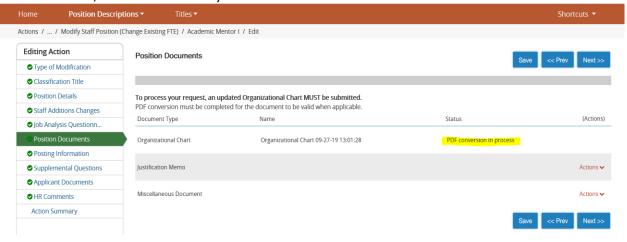

#### POSTING INFORMATION

- Question: Why are we seeing this page? I thought I was requesting to modify a position. Answer: in order to improve efficiency in the system, we allow Manager/Designee and Departments in general to 'bundle' the request to modify a position and request posting together in one action. By doing so, a Department only has to complete one action (with one form and workflow) to request both a modification and/or a posting.
- If you do not want to request a posting for this position, you may bypass this page.
- Open & Closing Dates for Posting: all non-exempt positions must be posted for a minimum of 5 days and all exempt positions must be posted for a minimum of 10 days.
- ➤ Be sure to include the position number of the position you are reclassifying/replacing in the 'Replacement for' field.
- Click 'Next' when finished to save your data and move forward.

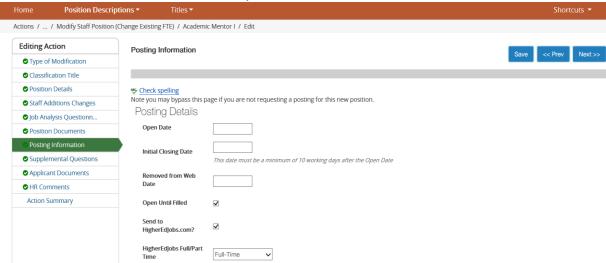

#### **Supplemental Questions**

- The 'Supplemental Questions' screen allows you to select standard and/or custom screening questions.
- Click the question name to expand the view to include the complete question and possible answers.

NOTE: The Human Resources department includes two screening questions to each posting. The questions are regarding how the applicant became aware of the posting.

Click the "Add a Question" button to add a question to the posting. Choose from the "Available Supplemental Questions" or click "Add a new one" to create a question for approval.

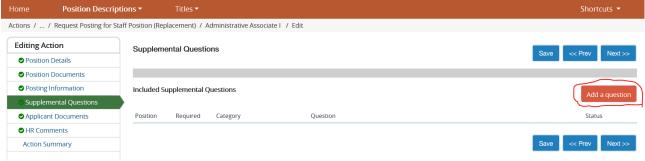

## Select from the 'Available Supplemental Questions:

Browse through the list of available questions and select your question.

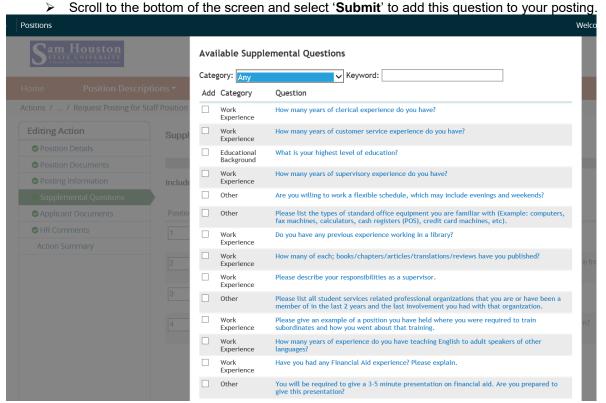

#### To Add a New Question:

If you do not see your question on the list of available questions, scroll down to the bottom of the screen and select 'Add a new one'

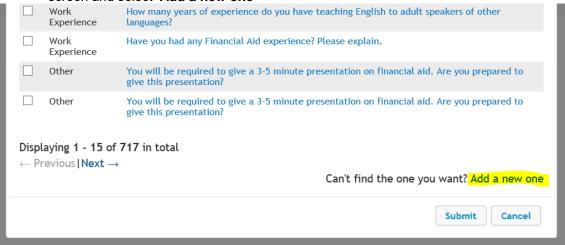

- ➤ 'Name' the question indicating the nature of the question and select 'category' of question.
- Type the question in the space provided and select **Open Ended Answers** or **Predefined Answers**. Open-ended questions allow a free-form field for the applicant. Predefined answers are answers identified by the department, provided to the applicant.
- Click 'Submit' when finished.

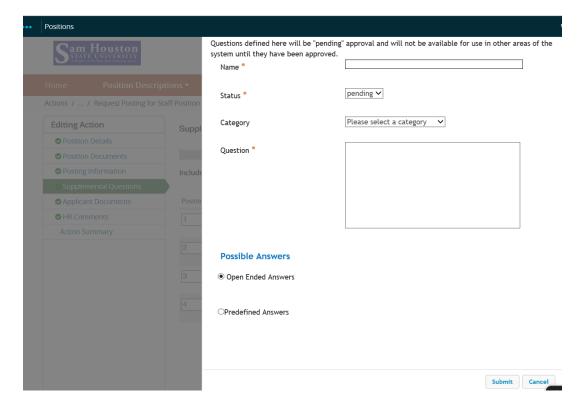

Note the 'pending' status of the new question below. As the HR Manager reviews the posting, the new question will be approved (with modifications if necessary).

- Click 'Next' to save your data and move forward to the next screen.
- This page is also included due to the 'bundling' concept defined above. If you are not requesting a posting, you can bypass this page.

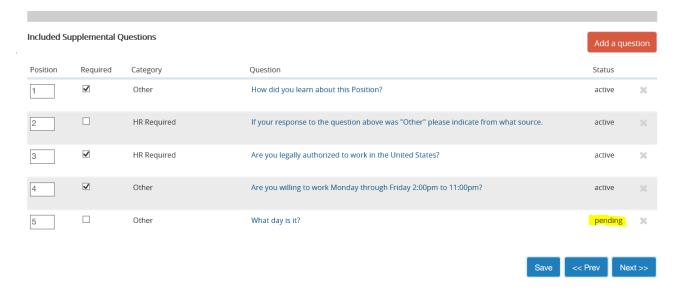

#### **APPLICANT DOCUMENTS**

On the Applicant Documents page, you will be able to specify which document you would like applicants to attach when they apply to this posting.

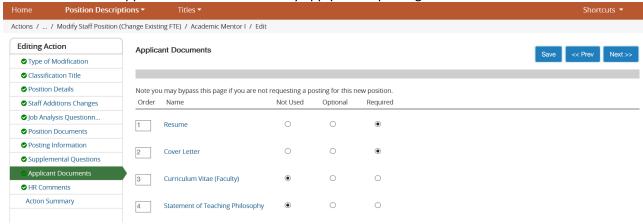

- This page is also included due to the 'bundling' concept defined above. If you are not requesting a posting, you can bypass this page.
- ➤ Here are some details on working with Applicant Documents:
  - You do have the ability to reorder the documents.
  - You have the ability to select if you want the applicant documents to be 'required', 'optional' or 'not used'.

#### **ACTION SUMMARY**

- After entering all necessary information on the action form, select the 'Action Summary' page from the left hand navigation bar.
- ➤ If all sections are marked with a **Green** indicator, then the action has passed the validation test. If an **Orange** indicator appears at any section, click on **'Edit'** next to the page name to return to the Edit view of the action to correct any issues on this screen before submitting the action again.

# **REQUEST A NEW STAFF OR EXECUTIVE STAFF POSITION**

- From My Sam, access PeopleAdmin.
- You need to be in the position management module (orange banner at top of screen)
- > Click the Position Descriptions tab, then click 'Staff' (not Staff Actions).
  - A Manager/Designee user will see all positions within the department(s) assigned to their user account.

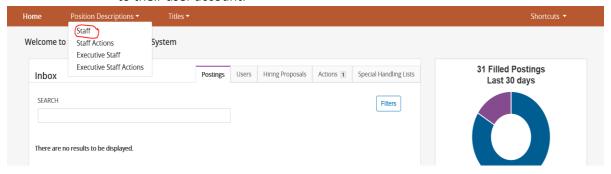

Click on the orange 'Create New Position Description' button in the top right of the screen.

Home Position Descriptions Titles Shortcuts

Position Descriptions / Staff 

Staff Position Descriptions

To add a new column to the search results, select the column from the drop down list.

#### **NEW POSITION SETTINGS**

- On this screen, you can title the new position, locate its place within the organizational structure, and clone an existing position if you choose.
- Note that you should only clone an existing position to create a new one if the new position is very similar (close to identical) to the position you are cloning.
- > Enter the Classification Title.
- > Identify the **Division** and **Department**.
- Select Start Action.

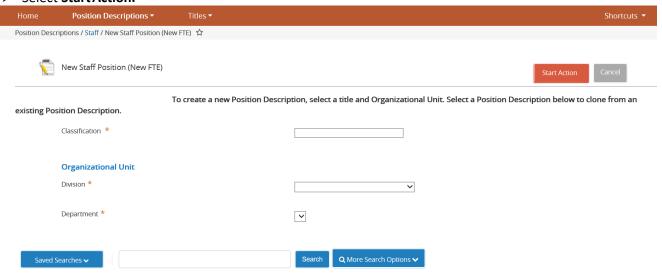

#### **CLASSIFICATION TITLE**

- Select a Classification Title to associate with this position (new FTE with similar or same title/job description).
- Search for a title by clicking on the blue 'Filter these results' wording and select the classification title you'd like to associate with your new position.
- Each new position must be associated with a Classification Title.
- ➤ If you are unsure which title to pick, choose the –'**Template to Create New Title'** option.
- View the classification title details, and click 'Next" to continue to Position Details.

#### **POSITION DETAILS**

- On the position details tab, fill in information to complete your new position.
- This page contains most of the pertinent details for the new position. Fill out the information on this page to match the requirements for the position you are requesting.
- Pay careful attention to the details of each field, as some of this information will eventually flow over to the posting for applicant view.
- Note that Funding information is set up in 'builder' format, so that multiple entries can be made.

> Click 'Next' to save your data and move forward to the next screen. Position Descriptions ▼ Actions / ... / New Staff Position (New FTE) / Administrative Assistant I / Edit Position Details Save << Prev Next >> Classification Title Staff Additions Changes Check spelling Job Analysis Questionn.. Title Information Position Documents Classification Administrative Assistant I Posting Details Supplemental Questions Grade Applicant Documents Status Non-Exempt ✓ HR Comments Occupational Category Clerical Action Summary Position Class Code 5N400, 5N401, 5N402, 5N403, 5N404

#### STAFF ADDITIONS CHANGES

All fields outlined in red are required fields and must be completed in order to proceed.

Full Time

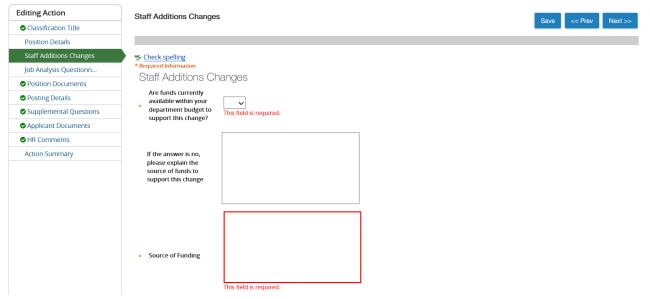

#### **JOB ANALYSIS QUESTIONNAIRE**

- Fill out the information on this page to match the requirements of the classification you want to create.
- Note that Supervision Exercised, Contacts with Others and Position Specific Duties and Responsibilities are set up in 'builder' format, so that multiple entries can be made.
- You must include a minimum of three (3) 'Position Specific Duties and Responsibilities' or PeopleAdmin will give you a system error and your action will not be able to be processed.
- All fields outlined in red are required fields and must be completed in order to proceed.

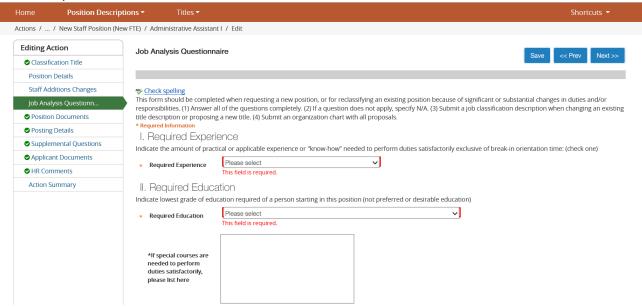

#### **POSITION DOCUMENTS**

- ➤ On the Position Documents screen, you will see the documents that system users have available to attach to the action.
- An updated Organizational Chart **MUST** be submitted with the action.
- > To add a document click on the **Action** link to the right of the Document Type name.
- > You can upload a document, create one from scratch, or use a document already in the system.
- If you upload a document, default information will pre-populate in the **Name** field or you have the option to change the name of the document that is being attached.
- > Identify the document **Description**
- **Browse** for the file that needs to be uploaded and then select **Submit**.
- Additional Notes: Once you hit Submit, you should be back at the main Position Documents page. The name of your document will appear under the main document name. You will have a link to the document that was attached. Click on the link to view the document. A message may appear that reads 'conversion in process' which means that the document is converting to a .pdf file format and it may take a few minutes to complete depending on the size and/or format of the document you have uploaded. You can continue to either upload additional documents if needed or move on to the next page.
- When done, click 'Next' to save your data and move to the next screen.

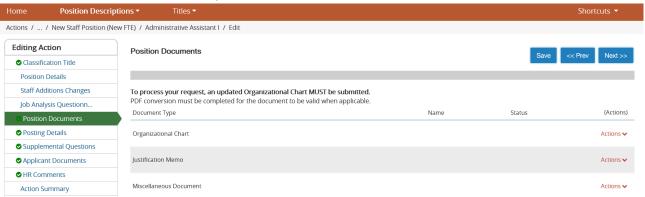

#### **POSTING DETAILS**

- Question: Why are we seeing this page? I thought I was requesting to create a new position. Answer: in order to improve efficiency in the system, we allow Manager/Designee and Departments in general to 'bundle' the request for a new position and request for posting together in one action. That way, a Department only has to complete one action (with one workflow) to request both a new position and a posting.
- If you do not want to request a posting for your new position, you may bypass this page.
- ➤ Open & Closing Dates for Posting: all non-exempt positions must be posted for a minimum of 5 days and all exempt positions must be posted for a minimum of 10 days.
- Click 'Next' when finished to save your data and move forward.

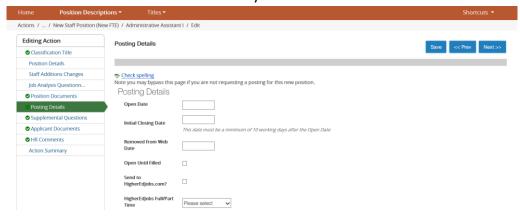

#### **SUPPLEMENTAL QUESTIONS**

- The 'Supplemental Questions' screen allows you to select standard and/or custom screening questions.
- Click the question name to expand the view to include the complete question and possible answers.

NOTE: The Human Resources department includes two screening questions to each posting. The questions are regarding how the applicant became aware of the posting.

Click the "Add a Question" button to add a question to the posting. Choose from the "Available Supplemental Questions" or click "Add a new one" to create a question for approval.

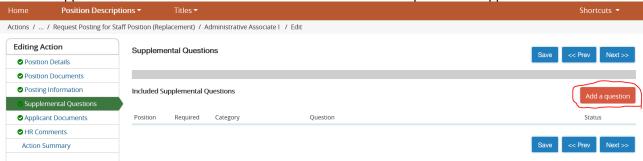

#### Select from the 'Available Supplemental Questions:

- > Browse through the list of available questions and select your question.
- Scroll to the bottom of the screen and select 'Submit' to add this question to your posting.

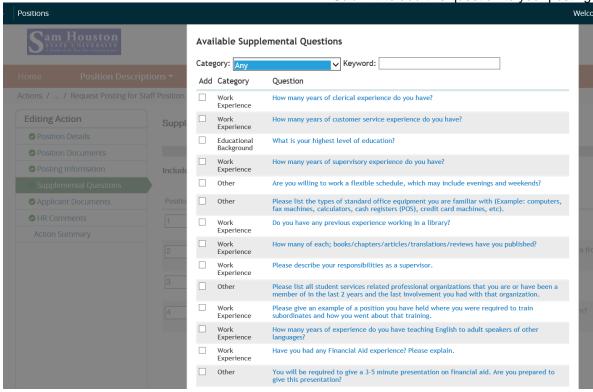

#### To Add a New Question:

If you do not see your question on the list of available questions, scroll down to the bottom of the screen and select 'Add a new one'

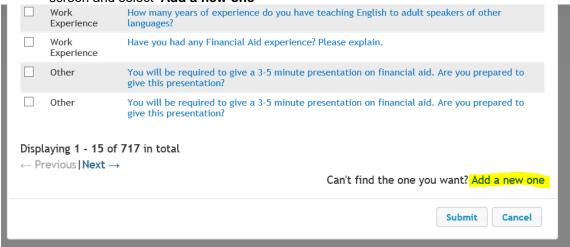

- > 'Name' the guestion indicating the nature of the question and select 'category' of question.
- Type the question in the space provided and select Open Ended Answers or Predefined Answers. Open-ended questions allow a free-form field for the applicant. Predefined answers are answers identified by the department, provided to the applicant.
- Click 'Submit' when finished.

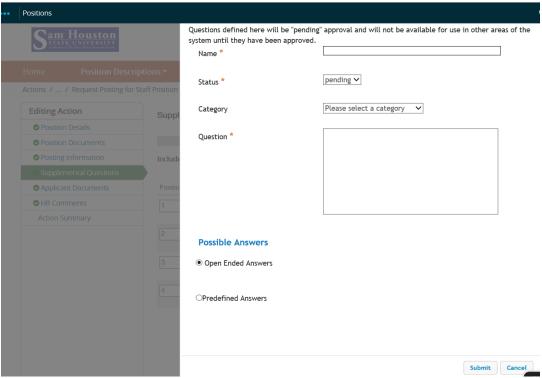

Note the 'pending' status of the new question below. As the HR Manager reviews the posting, the new question will be approved (with modifications if necessary).

Click 'Next' to save your data and move forward to the next screen.

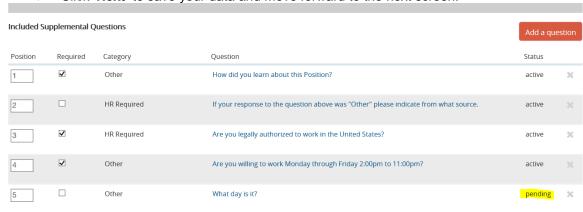

#### **APPLICANT DOCUMENTS**

On the Applicant Documents page, you will be able to specify which document you would like applicants to attach when they apply to this posting.

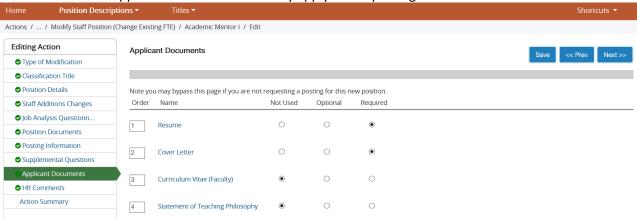

- This page is also included due to the 'bundling' concept defined above. If you are not requesting a posting, you can bypass this page.
- ➤ Here are some details on working with Applicant Documents:
  - You do have the ability to reorder the documents.
  - You have the ability to select if you want the applicant documents to be 'required', 'optional' or 'not used'.

#### **ACTION SUMMARY**

- After entering all necessary information on the action form, select the 'Action Summary' page from the left hand navigation bar.
- ➤ If all sections are marked with a **Green** indicator, then the action has passed the validation test. If an **Orange** indicator appears at any section, click on **'Edit'** next to the page name to return to the Edit view of the action to correct any issues on this screen before submitting the action again.

# Career Path Advancement

- From My Sam, access PeopleAdmin.
- > You need to be in the position management module (orange banner at top of screen)
- > The Career Path Advancement is a much-abbreviated action.
- Click the Position Descriptions tab, then click 'Staff' (not Staff Actions).
  - A Manager/Designee user will see all positions within the department(s) assigned to their user account.

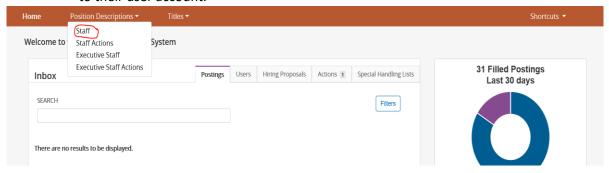

- Select a position from the list that you want to modify. Click the 'Title' of this position to start the action.
- You should now see the details of the position and in the top right corner of your screen you should see the options below.
- If you do not see these options but instead see Print Preview and View Outstanding Action, the position you want to modify <u>already has an outstanding action against it</u>. In order to proceed, you will need to Search Staff Actions, find the action against this position and either approve or cancel it. For data integrity reasons, the system only allows one action to take place against a positionat a time.
- Click on 'Career Path Advancement' to start the action.

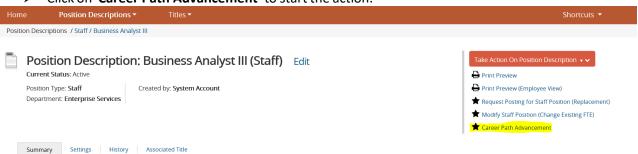

You will now see a message telling you that the action will lock this position once started. Click the 'Start' button.

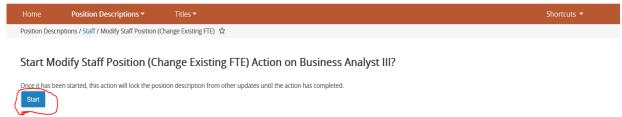

#### TYPE OF MODIFICATION

Select type of modification and click 'Next'

What type of

requesting?

modification are you Request Posting

☐ Career Path Advancement

Career Path Advancement – this modification is designed specifically for positions on a Career Path, to move the position from one level to the next. It is an abbreviated process, which differs from a regular request for reclassification and can only be used for career path positions.

Position Descriptions ▼ Actions / ... / Modify Staff Position (Change Existing FTE) / Business Analyst III / Edit **Editing Action** Type of Modification Classification Title Type of Modification Staff Additions Changes ☐ Change to Position other than Reclassification Iob Analysis Ouestionn... Request for Reclassification

Note: if you are requesting a reclassification, please fill out the Staff Additions Changes section prior to submitting for approx

Save Next >>

#### **CLASSIFICATION TITLE**

Position Documents

Posting Information

Applicant Documents

MR Comments

Supplemental Questions

- If you want to move a position up to the next level in the career path, search and select the classification title you would like to associate with this next level of the position.
- After you have made your selection, scroll to the bottom of the screen and select 'Next' to save your data and move forward.

#### **POSITION DETAILS**

- On the position details tab, fill in information to update this position.
- This page contains most of the pertinent details for the position.
- Pay careful attention to the details of each field, as some of this information will flow over to the posting for applicant view (if you request a posting).
- Be sure to include any duties unique to this position under either the Primary Responsibilities or Other Specifications area.
- Note that Funding information is set up in 'builder' format, so that multiple entries can be made.
- When done, click 'Next' to save your data and move to the next screen.

#### STAFF ADDITIONS CHANGES

- All fields on this screen <u>must be completed</u>. If the information is missing, the action could be send back to your department for correction/completion. This could result in a substantial delay in processing your request.
- > This screen has been abbreviated for efficiency, asking only questions necessary.
- Fill out the information on this page to match the requirements for the position you are moving to the next level in the career path.
- When done, click 'Next' to save your data and move to the next screen.

#### **POSITION DOCUMENTS**

- On the Position Documents screen, you will see the documents that system users have available to attach to the action.
- An updated Organizational Chart **MUST** be submitted with the action.
- To add a document click on the **Action** link to the right of the Document Type name.
- You can upload a document, create one from scratch, or use a document already in the system.
- If you upload a document, default information will pre-populate in the **Name** field or you have the option to change the name of the document that is being attached.
- Identify the document Description.
- **Browse** for the file that needs to be uploaded and then select **Submit**.
- Additional Notes: Once you hit Submit, you should be back at the main Position Documents page. The name of your document will appear under the main document name. You will have a link to the document that was attached. Click on the link to view the document. A message may appear that reads 'conversion in process' which means that the document is converting to a .pdf file format and it may take a few minutes to complete depending on the size and/or format of the document you have uploaded. You can continue to either upload additional documents if needed or move on to the next page.
- When done, click 'Next' to save your data and move to the next screen.

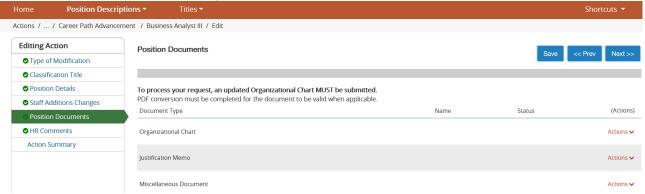

#### **ACTION SUMMARY**

- After entering all necessary information on the action form, select the 'Action Summary' page from the left hand navigation bar.
- ➤ If all sections are marked with a **Green** indicator, then the action has passed the validation test. If an **Orange** indicator appears at any section, click on **'Edit'** next to the page name to return to the Edit view of the action to correct any issues on this screen before submitting the action again.

# **CREATE A FACULTY POSTING**

- From My Sam, access PeopleAdmin.
- You need to be in the Applicant Tracking module (blue banner at top of screen)
- Click the Postings tab, and then click 'Faculty'.

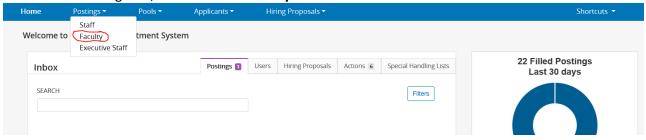

> To create a new posting, select 'Create New Posting' located in the upper right of screen.

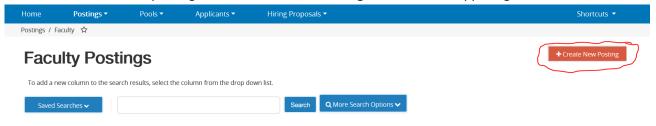

> Then click on 'Create from Position Type'

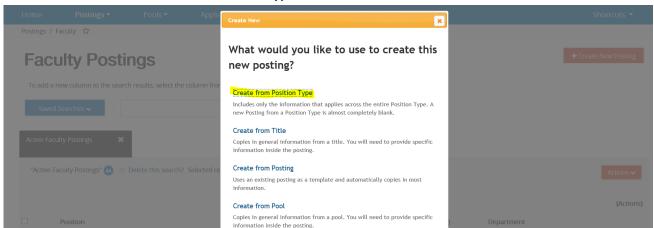

- Populate the New Posting fields, giving special attention to those fields marked with an '\*'. Fields marked with an '\*' are required and must be completed before moving forward with the action.
- Click on 'Create New Posting' to save your data and move to the next screen.

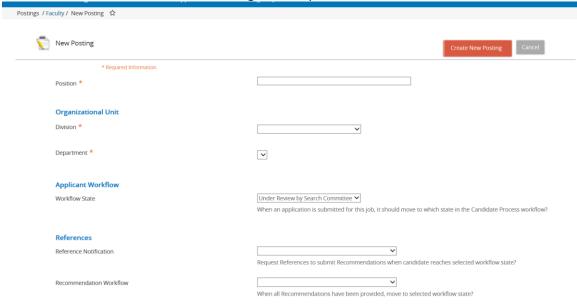

#### **Posting Details**

- Confirm all information in populated fields.
- Complete all information in required fields noted with \*

Click on 'Next' to save your data and move to the next

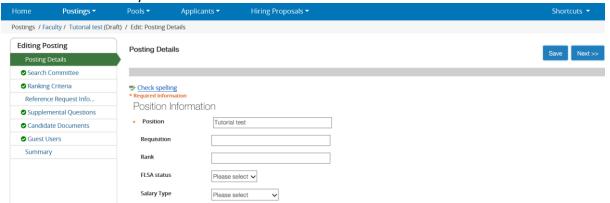

<u>NOTE:</u> Throughout the posting process, you can move between screens or "pages" using the page links located on the left side of the screen. Page links include Posting Details, Search Committee, Ranking Criteria, Reference Request Info, Supplemental Questions, Candidate Documents, Guest Users, and Summary.

#### **Search Committee**

The Search Committee screen allows the "posting creator" to set-up search committee members to view-only access to the posting.

- To get started, click on 'Add Existing User'
- This brings up a screen where you can search for members by name
- When you find the name of the individual you want, click on 'Add Member'
- You can also designate committee chairs by selecting the check box next to their name
- Repeat these steps for multiple committee members, as necessary.
- When done, select 'Close' to take you back to the main Search Committee screen.
- > Click 'Next' to save your data and move forward to the next screen.

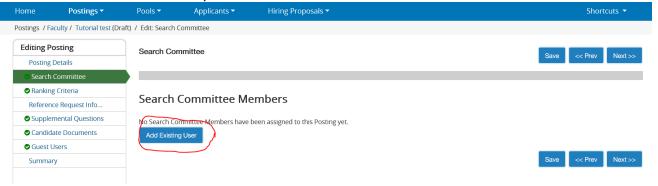

**NOTE:** Search Committee Members are assigned per posting. Meaning, if an employee is selected as a Search Committee Member to three separate postings, the employee will be required to be linked or assigned to each of the three postings individually.

#### **Ranking Criteria**

- Ranking Criteria is used to rank or weight supplemental questions.
- Click on 'Add a Criterion' to get started.

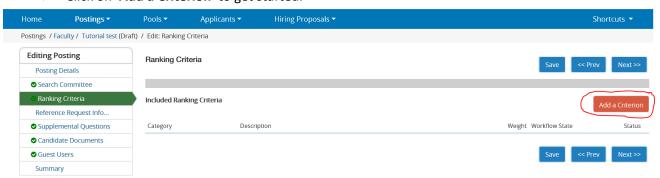

- Click question title (in blue) to expand the window and assign weight and points (see below).
- Scroll to the bottom of the screen when done and select "Submit' to add the question.
- If you do not find the question you want, scroll to the bottom of the screen and select 'Add a new one' to create a custom question.
- ➤ When done, click 'Next' to save your data and move forward to the next screen.

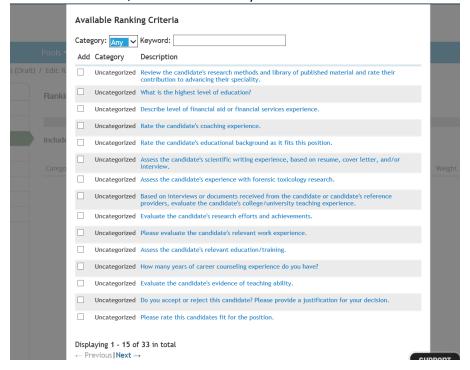

#### **Reference Request Information**

- ➤ Here you can designate specific information you want to receive about the applicant's references.
- Complete all required fields.
- When done, click 'Next' to save your data and move forward to the next screen.

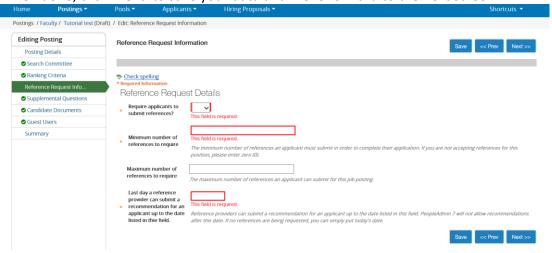

#### **Supplemental Questions**

- The 'Supplemental Questions' screen allows you to select standard and/or custom screening
- Click the question name to expand the view to include the complete question and possible answers.

NOTE: The Human Resources department includes two screening questions to each posting. The questions are regarding how the applicant became aware of the posting.

Click the "Add a Question" button to add a question to the posting. Choose from the "Available

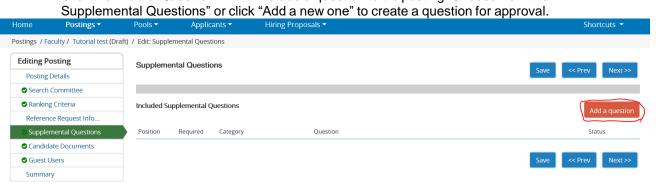

#### Select from the 'Available Supplemental Questions:

Browse through the list of available questions and select your question.

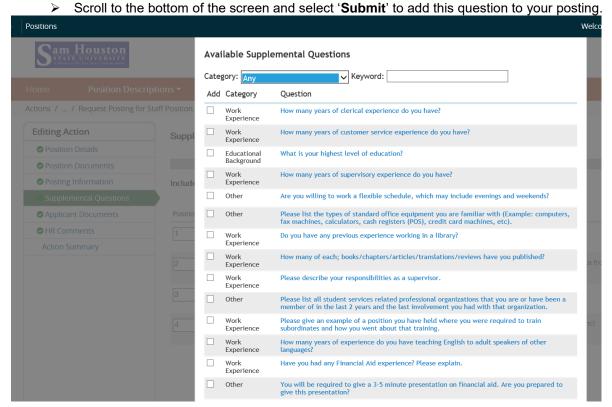

#### To Add a New Question:

If you do not see your question on the list of available questions, scroll down to the bottom of the screen and select 'Add a new one'

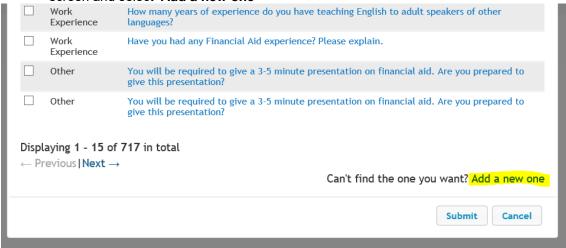

- 'Name' the question indicating the nature of the question and select 'category' of question.
- Type the question in the space provided and select **Open Ended Answers** or **Predefined Answers**. Open-ended questions allow a free-form field for the applicant. Predefined answers are answers identified by the department, provided to the applicant.
- Click 'Submit' when finished.

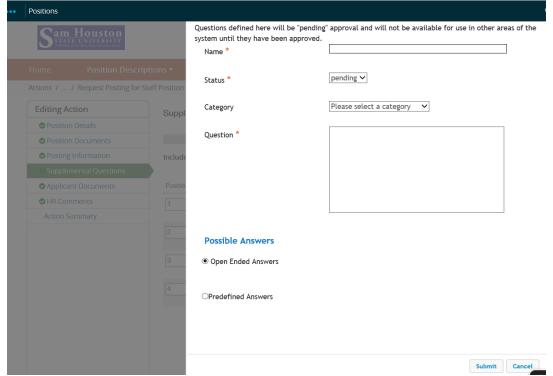

Note the '**pending**' status of the new question below. As the HR Manager reviews the posting, the new question will be approved (with modifications if necessary).

Click 'Next' to save your data and move forward to the next screen.

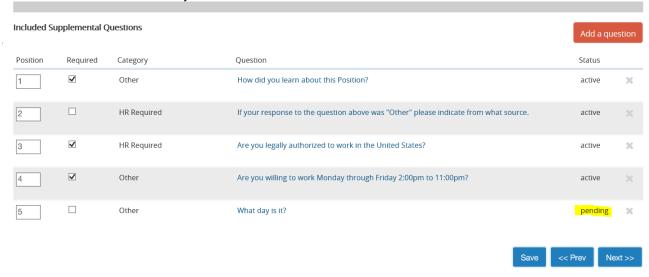

#### **Candidate Documents**

On the Candidate Documents page, you will be able to specify which document(s) you would like applicants to attach when they apply to this posting.

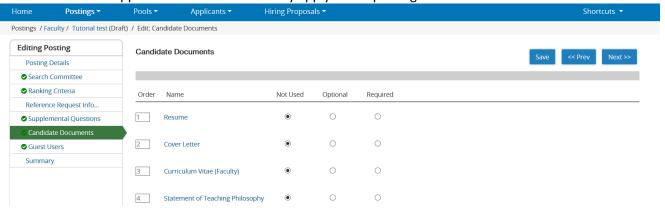

- Here are some details on working with Candidate Documents:
  - You do have the ability to reorder the documents.
  - You have the ability to select if you want the applicant documents to be 'required', 'optional' or 'not used'.

#### **Guest Users**

- Guest Users are created to be able to view the posting and applicants.
- Select 'Create Guest User Account' to begin creating these accounts.

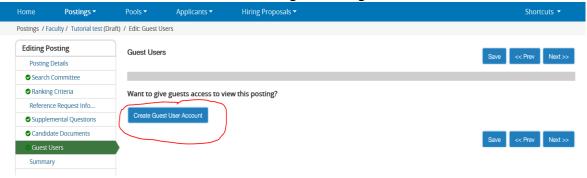

- ➤ The system will assign a Username and Password for the guest user.
- You can change the password to something else if you choose.
- > Enter the email address of your guest user.
- Click on 'Update Guest User Recipient List' to add this guest to the posting.
- Click 'Next' to save your data and move forward to the next screen.

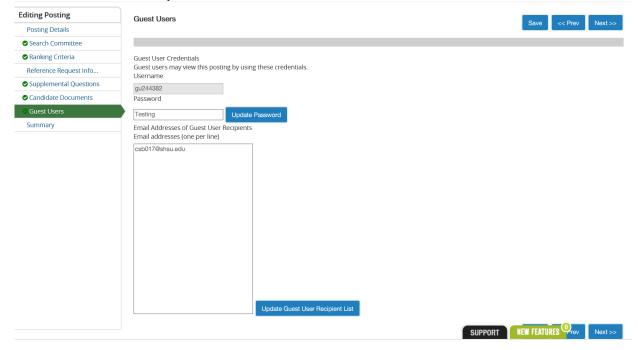

#### **Summary**

- After entering all necessary information on the action form, select the 'Summary' page from the left hand navigation bar.
- ➤ If all sections are marked with a **Green** indicator, then the action has passed the validation test. If an **Orange** indicator appears at any section, click on **'Edit'** next to the page name to return to the Edit view of the action to correct any issues on this screen before submitting the action again.
- > Select the 'Take Action on Posting' dropdown menu and move the action to the next approval authority.

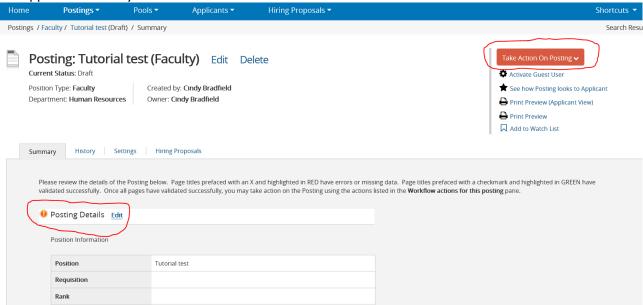